## **ИНСТРУКЦИЯ ПО ОБСЛУЖИВАНИЮ ST-16S WIFI**

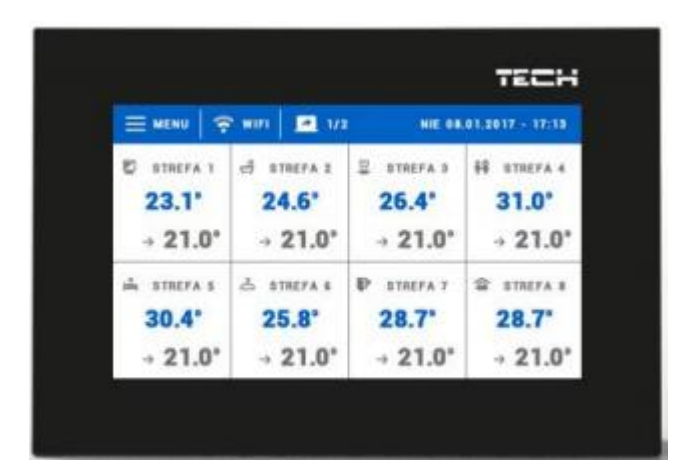

**WWW.TECHSTEROWNIKI.PL**

## **СОДЕРЖАНИЕ**

- I. Безопасность
- II. Описание устройства
- III. Монтаж устройства управления
- IV. Описание главного экрана
- V. Обслуживание зон
	- 1.1 Настройки графиков
	- 1.2 Головки
		- а) Регистрация
		- b) Информация
		- с) Устранение головок
		- d) Настройки
	- 1.3 Гистерезис
	- 1.4 Калибровка
	- 1.5 Название зоны
	- 1.6 Икона зоны
	- 1.7 Тип датчика
- VI. Меню устройства управления
	- 2.1 Блок-схема главного меню
	- 2.2 Модуль WiFi
	- 2.3 Дополнительные контакты
		- А) График
		- В) Настройки
		- С) Зоны
		- D) Регистрация
	- 2.4 Настройки времени
		- А) Настройки часов
		- В) Настройки даты
	- 2.5 Настройки экрана
	- 2.6 Защита
	- 2.7 Выбор языка
	- 2.8 Информация о программе
	- 2.9 Меню сервиса
	- 2.10 Заводские настройки
- VII. Проверка оборудования через Интернет
	- 3.1 Вкладка «НОМЕ»
	- 3.2 Вкладка «Зоны»
	- 3.3 Вкладка «Статистики»
	- 3.4 Вкладка «Настройки»
- VIII. Защита и сигнализация
- IX. Актуализация введенных данных
- X. Технические данные

KN.17.08.07

#### **I. БЕЗОПАСНОСТЬ**

Перед началом эксплуатации устройства следует внимательно прочесть нижеизложенные правила. Несоблюдение этих инструкций может стать причиной повреждений устройства. Данную инструкцию следует бережно хранить. Чтобы избежать ненужных ошибок и несчастных случаев, следует убедиться, что все лица, пользующиеся устройством, внимательно ознакомились с его работой и правилами безопасности. Просим сохранить инструкцию и убедиться, что она останется с устройством в случае его перемещения. Для безопасности жизни и имущества следует соблюдать меры безопасности, перечисленные в инструкции пользователя, так как производитель не несет ответственности за ущерб, понесенный по неосторожности.

#### **ПРЕДУПРЕЖДЕНИЕ**

- **Электрическое устройство под напряжением.** Перед проведением любых действий, связанных с питанием (подключение проводов, инсталляция устройства и т.д.) следует убедиться, что устройство не подключено к сети.
- Монтаж должно осуществлять лицо, обладающее соответствующим правом работы с электричеством.
- Устройство не предназначено для обслуживания детьми.

#### **ВНИМАНИЕ**

- Атмосферные разряды могут повредить устройство управления, поэтому во время грозы следует выключить его из сети, вынув сетевую вилку из розетки.
- Устройство управления следует использовать исключительно в соответствии с его назначением.
- Перед отопительным сезоном и во время него проверить техническое состояние проводов. Следует также проверить крепление устройства управления, очистить от пыли и других загрязнений.

По окончании редактирования инструкции 07 августа 2017 года могли произойти изменения описанных в ней изделий. Производитель оставляет за собой право внесения изменений в конструкцию или отступлений от установленных цветов. Иллюстрации могут включать дополнительное оборудование. Технология печати может повлиять на различия представленных цветов.

\_\_\_\_\_\_\_\_\_\_\_\_\_\_\_\_\_\_\_\_\_\_\_\_\_\_\_\_\_\_\_\_\_\_\_\_\_\_\_\_\_\_\_\_\_\_\_\_\_\_\_\_\_\_\_\_\_\_\_\_\_\_\_\_\_\_\_\_\_\_\_\_\_\_\_\_\_

\_\_\_\_\_\_\_\_\_\_\_\_\_\_\_\_\_\_\_\_\_\_\_\_\_\_\_\_\_\_\_\_\_\_\_\_\_\_\_\_\_\_\_\_\_\_\_\_\_\_\_\_\_\_\_\_\_\_\_\_\_\_\_\_\_\_\_\_\_\_\_\_\_\_\_\_\_

Забота об окружающей среде является для нас чрезвычайно важным делом. Осознание того, что мы выпускаем электронные устройства, заставляет нас утилизировать использованные электронные части и устройства безопасным для природы способом. В связи с этим фирма получила регистрационный номер, присвоенный ей Главным инспектором по охране окружающей среды. Символ перечеркнутого мусорного бака на продукции означает, что продукцию нельзя выбрасывать в обычные мусоросборники. Разделяя отходы, предназначенные для вторичной переработки, мы помогаем охранять окружающую среду. Обязанностью пользователя является сдача использованного оборудования в отведенный для этого пункт сбора в целях вторичной переработки отходов электрического и электронного оборудования.

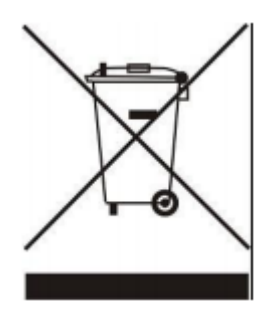

#### **II. ОПИСАНИЕ УСТРОЙСТВА**

Беспроводной комнатный регулятор, управляющий электрическими обогревателями в зависимости от того, требует ли данная зона дополнительного обогрева. Задачей регулятора является поддержание температуры на постоянном уровне в помещениях при помощи модулей для 16 различных обогреваемых зон.

Функции устройства управления:

- Управление макс. 16 различными зонами при помощи:
	- встроенного датчика температуры
	- 6 дополнительных контактов

- возможность подключения дополнительных 16 беспроводных датчиков С-8r, C-8r mini, R-8b, R-8z

- Для каждой зоны существует возможность подключения беспроводного усилителя сигнала RP-3
- Возможность актуализации программирования через порт USB
- Для каждой зоны может быть задан свой индивидуальный режим работы (постоянная температура, ограничение времени или 6 различных графиков работы)

Особенности устройства управления:

- Передняя панель, выполнена из стекла толщиной 2 мм
- Беспроводная коммуникация
- Большой цветной сенсорный экран
- Встроенный датчик температуры
- Встроенный модуль Wi-Fi
- Монтаж под штукатурку

## **III. МОНТАЖ УСТРОЙСТВА УПРАВЛЕНИЯ**

Устройство управления ST-16s WiFi должно быть установлено лицом, обладающим соответствующей квалификацией.

#### **ПРЕДУПРЕЖДЕНИЕ**

Опасность для жизни в результате поражения электрическим током. Перед работой с регулятором следует отключить подачу тока и обеспечить защиту от случайного включения.

#### **ВНИМАНИЕ**

Неправильное подключение проводов может вызвать повреждение регулятора!

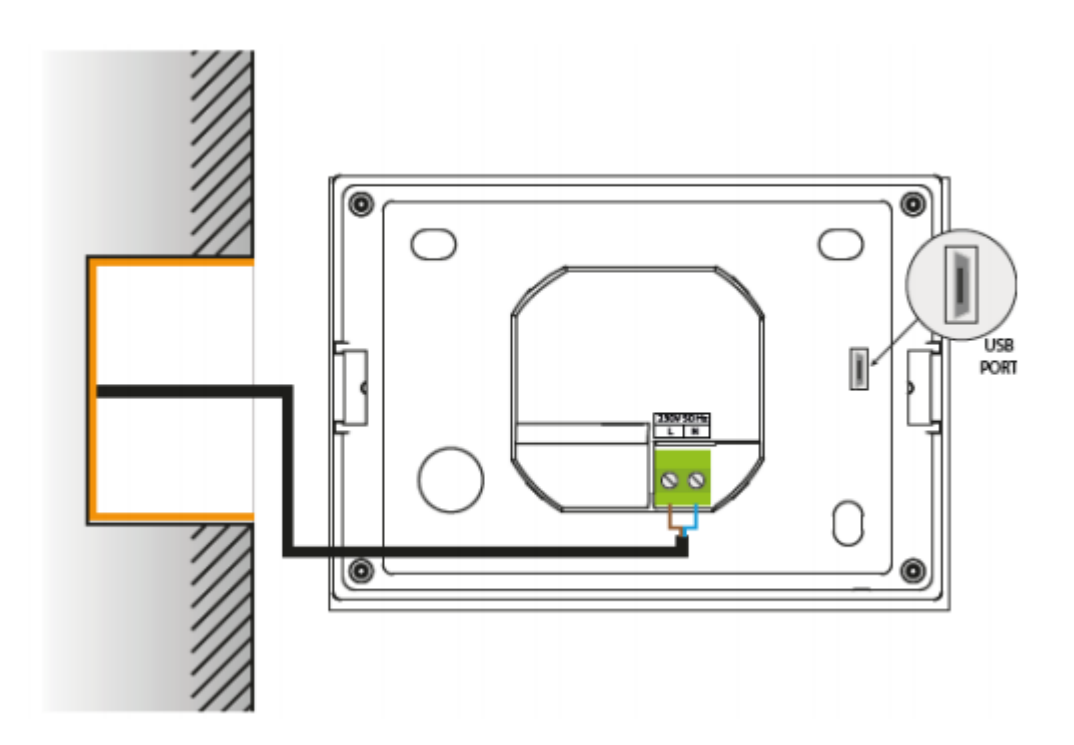

#### **IV. ОПИСАНИЕ ГЛАВНОГО ЭКРАНА**

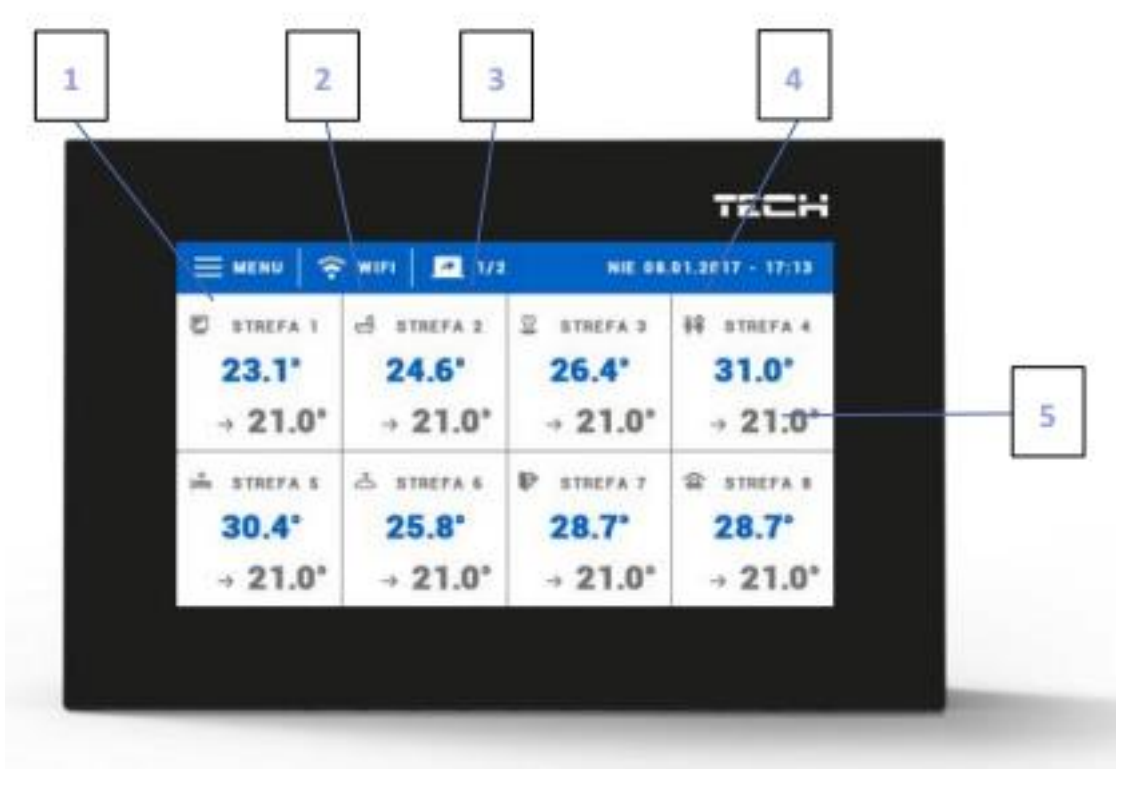

МЕНЮ WIFI 1/2 ВС 08.01.2017 – 17:13 STREFA – ЗОНА

- 1. Вход в главное меню устройства управления
- 2. Вход в экран наблюдения актуально подключенной сети WiFi
- 3. Изменение страницы высвечиваемой зоны
- 4. Актуальная дата и время
- 5. Информация о состоянии отдельных зон:

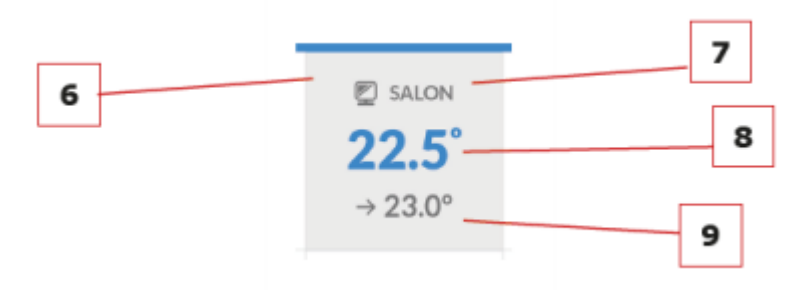

#### SALON - ГОСТИНАЯ

- 6. Иконка зоны (возможность изменения после входа в меню зоны)
- 7. Название зоны (возможность изменения после входа в меню зоны)
- 8. Текущая температура в зоне
- 9. Заданная температура в зоне

#### **V. ОБСЛУЖИВАНИЕ ЗОН**

ST-16s WiFi является вышестоящим комнатным регулятором , это означает, что с его помощью можно редактировать параметры зон, вне зависимости от применяемого в них вида регулятора или комнатного датчика.

Чтобы перейти в настройки выбранной зоны, следует кликнуть на область экрана, информирующую о ее состоянии. На дисплее появится основной экран редактирования зоны:

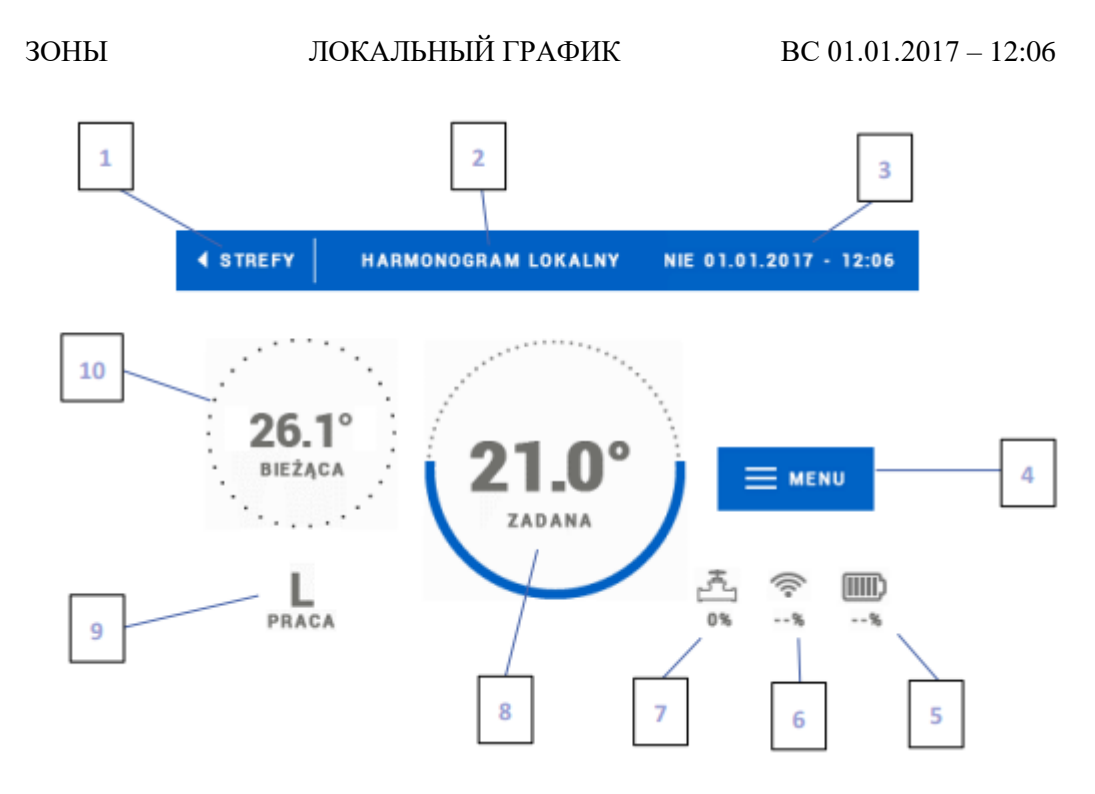

BIEZACA – ТЕКУЩАЯ ZADANA – ЗАДАННАЯ MENU – МЕНЮ PRACA – РАБОТА

- 1. Иконка возвращения в главный экран
- 2. Режим работы регулятора заданная температура, определяемая графиками или путем ручной настройки (ручной режим). Прикасание к экрану в этой области вызывает высвечивание экрана выбора действующего графика
- 3. Актуальная дата и время
- 4. Вход в меню зоны после нажатия на эту иконку на устройстве управления высвечиваются следующие пункты меню
- 5. Состояния зарядки батареи
- 6. Сила сигнала WiFi
- 7. Процент открытия вентиля
- 8. Заданная температура зоны клик на экран в этой области приведет к переходу к изменению этого значения. После такого изменения температуры в зоне действует ручной режим
- 9. Время до следующего изменения заданной температуры или название действующего графика
- 10. Текущая температура в зоне

#### **1.1 НАСТРОЙКИ ГРАФИКОВ**

В комнатном регуляторе ST-16s WiFi существуют два вида графиков – локальный и глобальный.

Глобальные графики доступны во всех зонах – в каждой из зон можно выбрать один из таких графиков как активный. Редактируя такой график в какой-либо зоне, изменения будут учтены во всех зонах, в которых данный глобальный график является активным.

Локальный график предписан только для обслуживаемой зоны.

После перехода в экран редактирования графика мы можем его изменять по своему желанию. У нас имеются в распоряжении настройки для отдельных групп дней – на экране устройства управления первая группа обозначена голубым цветом, а вторая – серым. Для каждой из этих групп мы можем приписать максимум три периода времени с установленными нами отдельными заданными температурами. Вне выделенных периодов времени будет действовать общая заданная температура, значение которой мы также можем редактировать.

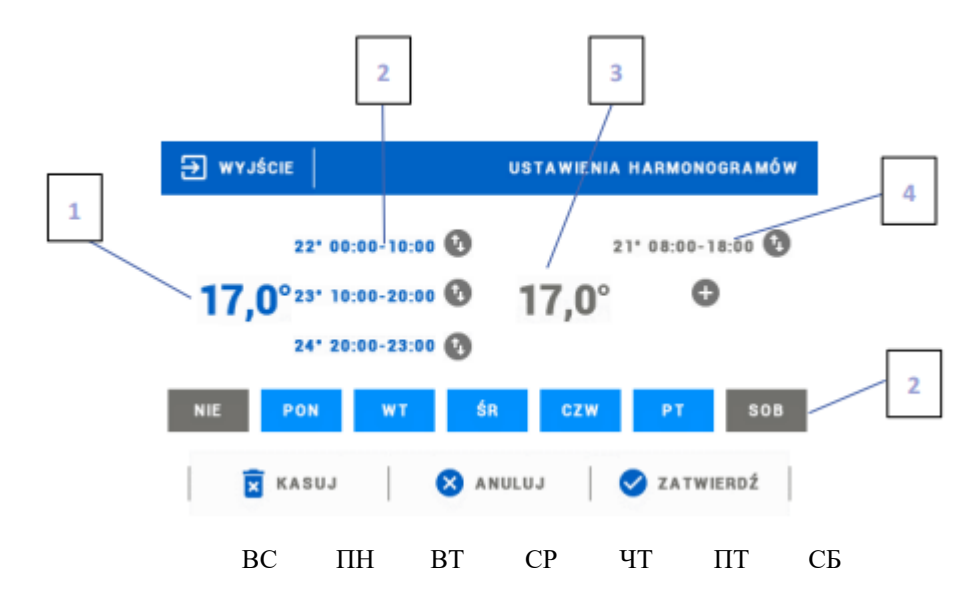

WYJSCIE - ВЫХОД USTAWIENIA HARMONOGRAMOW - НАСТРОЙКИ ГРАФИКОВ KASUJ - СБРОСИТЬ ANULUJ - ОТМЕНИТЬ ZATWIRDZ - СОХРАНИТЬ

- 1. Общая заданная температура в первой группе дней (дни, подсвеченные голубым цветом, на вышеуказанном примере это рабочие дни: понедельник – пятница). Эта температура будет действовать в зоне вне выделенных периодов времени.
- 2. Периоды времени для первой группы дней заданная температура и пределы времени. Клик в зоне выбранного периода вызывает переход к экрану редактирования ее настроек.
- 3. Общая температура, заданная во второй группе дней (дни, подсвеченные серым цветом, на вышеуказанном примере это суббота и воскресенье).
- 4. Периоды времени для второй группы дней.
- 5. Следующие дни недели подсвеченные голубым цветом, приписываются к первой группе, а подсвеченные серым – к второй группе. Чтобы изменить приписывание к группе, достаточно коснуться экрана в зоне выбранного дня недели.

В случае если установленные нами пределы времени перекрываются, они будут подсвечены красным цветом. Такие настройки невозможно сохранить.

### **1.2 ГОЛОВКИ**

#### А) РЕГИСТРАЦИЯ

Чтобы зарегистрировать головку в определенной зоне, следует выбрать опцию <Регистрация> в подменю «Зоны -> Головки», и затем на короткое время нажать на кнопку связи (находящуюся под крышкой головки). После освобождения кнопки следует наблюдать за контрольным светодиодом:

- двойное мигание контрольного светодиода – правильная связь

- контрольный светодиод горит постоянно – отсутствие связи с главным устройством управления

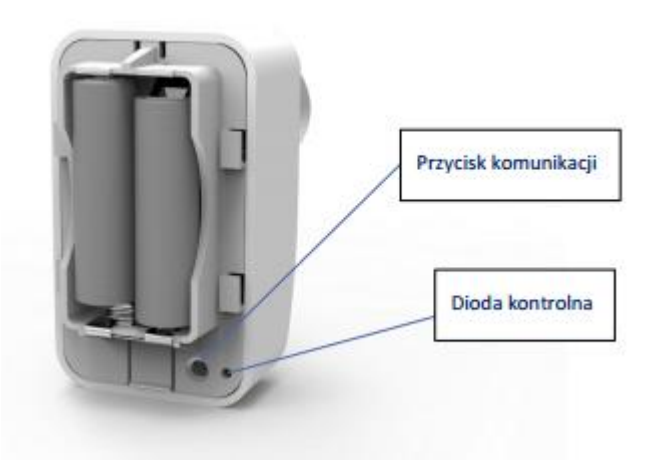

Przycisk komunikacji - кнопкa связи Dioda kontrolna - контрольный светодиод

#### В) ИНФОРМАЦИЯ

После выбора этой опции пользователь может наблюдать за всеми головками.

#### С) УСТРАНЕНИЕ ГОЛОВОК

Выбирая эту опцию, пользователь имеет возможность устранить головки в выбранной зоне.

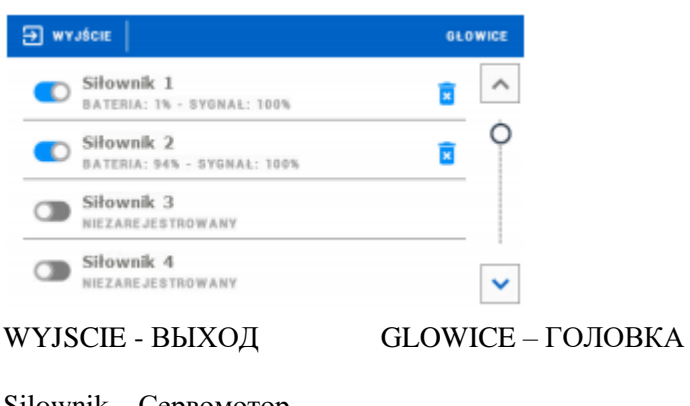

Silownik – Сервомотор BATARIA – БАТАРЕЯ SYGNAL – СИГНАЛ NIEZAREJESTROWANY - НЕ ЗАРЕГИСТРИРОВАН

#### D) НАСТРОЙКИ

В этом подменю пользователь имеет возможность запрограммировать работу термостатических сервомоторов. Мы можем задекларировать значение минимального и максимального открытия сервомотора – степень открытия и закрытия клапана никогда не превысит этого значения.

Функция SIGMA позволяет плавно управлять термостатическим клапаном. После активации этой функции мы имеет возможность установки минимального и максимального закрытия клапана.

Параметр «Интервал» позволяет описать, при какой температуре помещения клапан начнет закрываться и открываться.

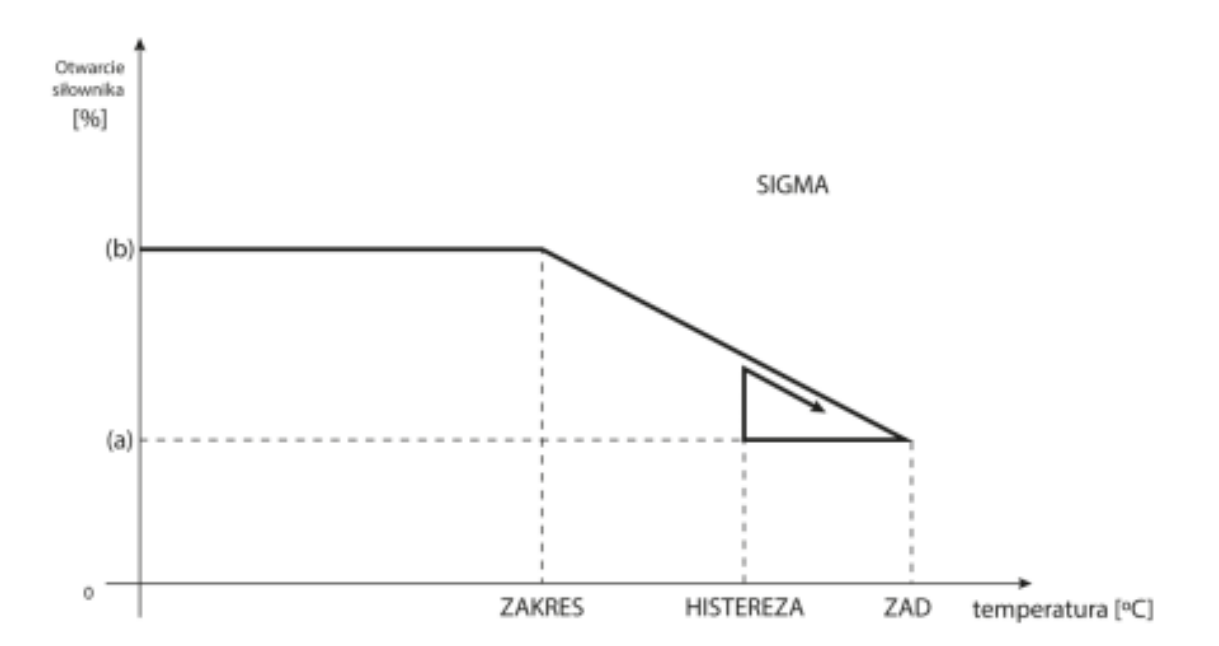

Otwarcie silownika – Открытие сервомотора (%) ZAKRES - ИНТЕРВАЛ HISTEREZA - ГИСТЕРЕЗИС ZAD - ЗАД. temperature - температура  $(^{0}C)$ 

- (а) минимальное открытие
- (b) Открытие сервомотора
- ЗАД заданная температура

#### **Пример:**

Заданная температура в зоне:  $23^0C$ Минимальное открытие: 30% Максимальное открытие: 90% Интервал: 5<sup>0</sup>С Гистерезис: 2 °С

При вышеуказанных настройках термостатический клапан начнет закрываться, если температура в зоне достигнет значения 18 <sup>o</sup>C (заданная температура, уменьшенная на значение интервала). Минимальное открытие наступит в момент, когда температура зоны достигнет заданного значения. По достижении заданного значения температура в зоне начнет падать. В момент, когда она достигнет значения 21 °С (заданная температура, уменьшенная на значение гистерезиса), клапан начнет открываться, достигая максимального открытия в момент, когда температура в зоне достигнет значения  $18\text{ °C}$ .

#### **1.3 ГИСТЕРЕЗИС**

Гистерезис вводит допуск для заданной температуры, предотвращающий нежелательные осцилляции при минимальных колебаниях температуры (в пределах  $0.1 \div 2.5$  °C), с точностью до  $0.1 \text{ }^0C$ .

Пример: если заданная температура составляет 23 °С, а гистерезис установлен на 0,5 °С, зоне будет присвоен статус недостаточного обогрева после падения температуры в помещении до  $22,5^0C$ .

#### **1.4 КАЛИБРОВКА**

Калибровка комнатного датчика осуществляется при монтаже или после длительной эксплуатации регулятора, если высвечиваемая температура отличается от реальной. Пределы регулировки: от  $-10$  до  $+10$  <sup>0</sup>C с точностью до 0,1 <sup>0</sup>C.

#### **1.5 НАЗВАНИЕ ЗОНЫ**

Каждой из зон можно приписать индивидуальное название, например: спальня, кухня и т.д. – максимум 12 знаков. Это название будет высвечиваться на главном экране.

#### **1.6 ИКОНА ЗОНЫ**

Каждой зоне можно приписать отдельную иконку, символизирующую способ использования зоны. Эта иконка высвечивается на главном экране и на странице [www.emodul.eu.](http://www.emodul.eu/)

#### **1.7 ТИП ДАТЧИКА**

В этом подменю пользователь имеет возможность выбора датчика, который будет активен в данной зоне (касается только зоны 1).

# **VI. МЕНЮ УСТРОЙСТВА УПРАВЛЕНИЯ**

# **2.1 БЛОК-СХЕМА ГЛАВНОГО МЕНЮ**

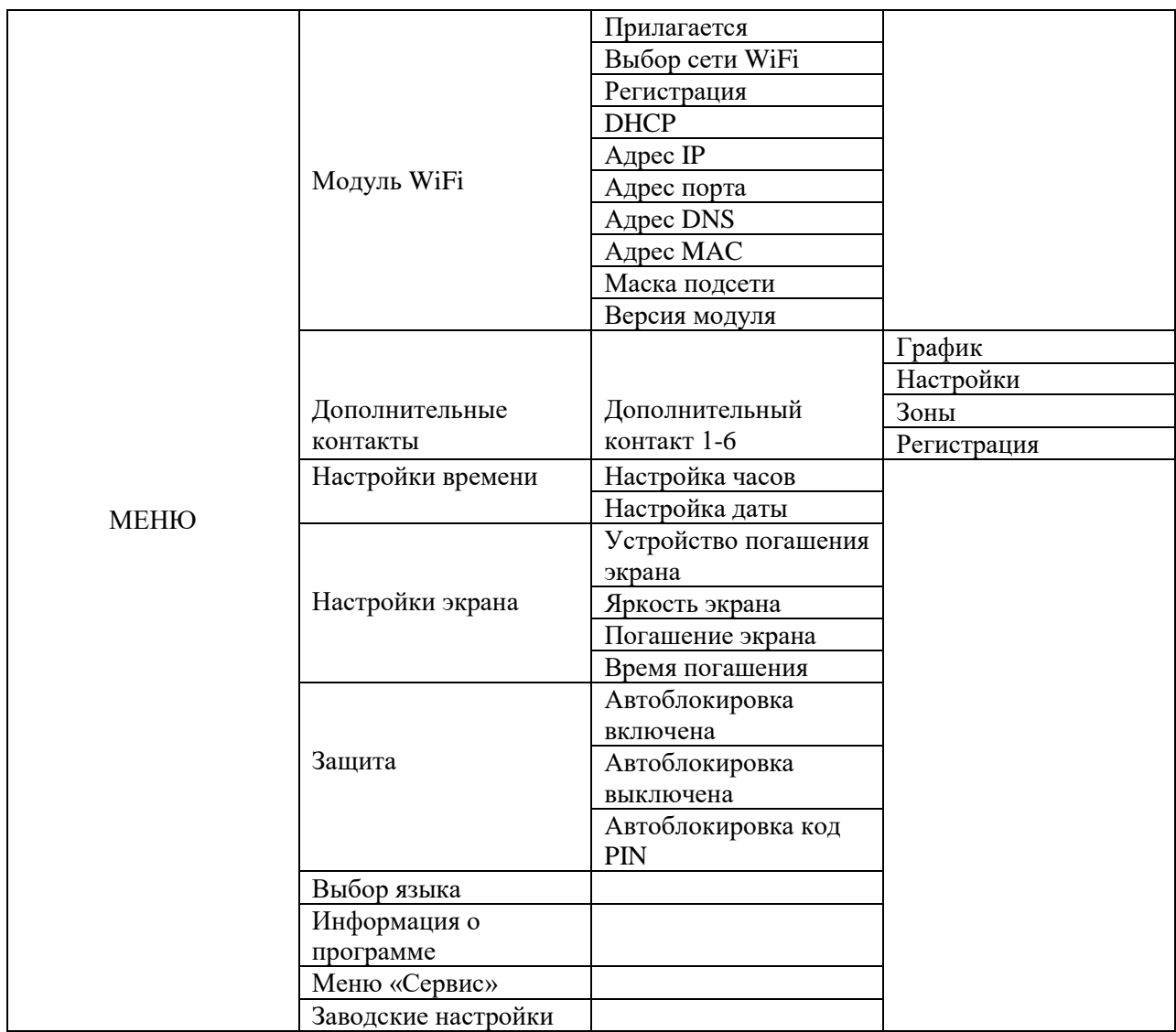

#### **2.2 МОДУЛЬ WiFi**

В устройстве управления имеется встроенный Интернет-модуль, благодаря которому пользователь может контролировать на экране домашнего компьютера, планшета или мобильного телефона состояние всех устройств оборудования.

Помимо возможности обзора температуры каждого датчика пользователь имеет возможность изменения заданных температур.

После подключения Интернет-модуля и выбора опции DHCP устройство управления автоматически соберет параметры из локальной сети, такие как: Адрес IP, Маска IP, Адрес порта и Адрес DNS. В случае каких-либо проблем со сбором параметров сети существует возможность ручной установки этих параметров.

Контроль оборудования посредством Интернет-страницы был отдельно описан в разделе VII.

#### **2.3 ДОПОЛНИТЕЛЬНЫЕ КОНТАКТЫ**

А) ГРАФИК

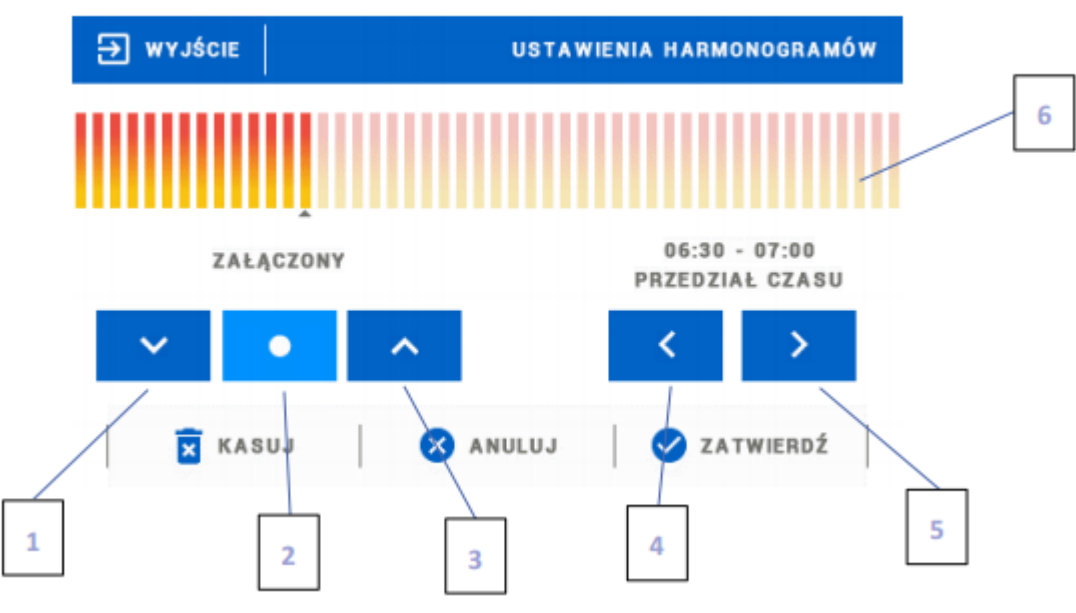

WYJSCIE - ВЫХОД USTAWIENIA HARMONOGRAMOW - НАСТРОЙКИ ГРАФИКОВ PRZEDZIAL CZASU - ПРОМЕЖУТОК ВРЕМЕНИ KASUJ - СБРОСИТЬ ANULUJ - ОТМЕНИТЬ ZATWIRDZ - СОХРАНИТЬ

- 1. Выключен
- 2. Копирование предыдущего шага
- 3. Включен
- 4. Изменение интервала времени назад
- 5. Изменение интервала времени вперед
- 6. Полоса интервала времени (24 часа)

## **Пример:**

Чтобы задать график в пределах времени от 09:00 до 13:00 часов, следует:

- 1. Отметить опцию «Выключен»
- 2. Выбирая икону ►, установить интервал времени 09:00 09:30
- 3. Отметить опцию «Включен»
- 4. С помощью иконы , скопировать настройку (изменить цвет на голубой)
- 5. Выбирая икону ► , установить интервал времени 12:30 13:00
- 6. Сохранить кнопкой «Сохранить»

#### В) НАСТРОЙКИ

В этом подменю пользователь имеет возможность:

- \* включения/выключения дополнительного контакта
- \* установки режима работы

- «График» – устройство, подключенное к дополнительному контакту, работает согласно установленному графику

- «Зоны» - устройство, подключенное к дополнительному контакту, работает в зависимости от выбранной зоны

#### \* выбора вида устройства

- NO – контакт закрывается, когда зона не обогревается дополнительно; если зона дополнительно обогревается, контакт остается открытым

- NC – контакт открывается, когда зона не обогревается дополнительно; если зона дополнительно обогревается, контакт остается закрытым

#### С) ЗОНЫ

В этом подменю пользователь может проверить, включена/выключена ли данная зона

#### D) РЕГИСТРАЦИЯ

Чтобы зарегистрировать устройство, следует нажать на иконку регистрации на устройстве управления ST-16s WiFi и кнопку регистрации на устройстве, которое должно быть зарегистрировано.

#### **2.4 НАСТРОЙКИ ВРЕМЕНИ**

#### А) НАСТРОЙКИ ЧАСОВ

Эта опция служит для настройки времени, которая высвечивается на главном экране.

Для установки предпочтительных параметров следует использовать иконки: ▲ и ▼ и затем, чтобы сохранить выбранные настройки, нажать ОК.

#### В) НАСТРОЙКИ ДАТЫ

Эта опция служит для установки даты, которая высвечивается на главном экране. Для установки предпочтительных параметров следует использовать иконки:  $\blacktriangle$  и  $\nabla$ , а затем, чтобы сохранить выбранные настройки, нажать ОК.

## **2.5 НАСТРОЙКИ ЭКРАНА**

Клик иконки «Настройки экрана» вызывает высвечивание опций, служащих для приспособления вида экрана к собственным потребностям.

В устройстве управления можно установить устройство погашения экрана, которое будет включаться после определенного времени бездействия. Чтобы вернуться к виду главного экрана, достаточно дотронуться до экрана в любом месте. Пользователь может приспособить вид экрана во время погашения, установив отдельные параметры

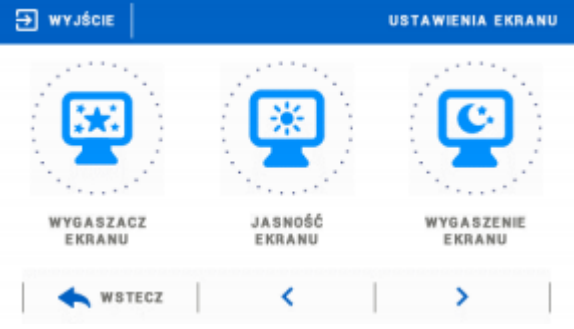

WYJSCIE - ВЫХОД USTAWIENIA EKRANU - НАСТРОЙКИ ЭКРАНА WYGASZACZ EKRANU - УСТРОЙСТВО ПОГАШЕНИЯ ЭКРАНА JASNOSC EKRANU ЯРКОСТЬ ЭКРАНА WYGASZENIE EKRANU - ПОГАШЕНИЕ ЭКРАНА

• **Выбор устройства погашения –** нажимая на иконку выбора устройства погашения,

переходим в панель, позволяющую выключение опции погашения (Отсутствие устройства погашения), или установку устройства погашения в виде:

- Показ слайдов – (включение этой опции возможно только после предварительного ввода процесса импорта изображений). На экране высвечиваются изображения с частотой, установленной пользователем.

- Часы – на экране видны часы.

- Погашен – По истечении времени бездействия экран полностью гаснет.

• **Импорт изображений –** Изображения, которые мы хотим переслать в память устройства управления, должны быть вначале подготовлены в графической программе ImageClip (для получения со стороны [www.techsterowniki.pl\)](http://www.techsterowniki.pl/).

После установки и запуска программы на компьютере вводим выбранное изображение. Выбираем пространство изображения, которое должно быть отображено на устройстве управления. Изображение можно повернуть. После обработки изображения вводим следующее. После подготовки всех изображений, которые мы хотим ввести в устройство управления, записываем их на Pendrive в главном каталоге. Pendrive помещаем в гнезде USB на устройстве управления и включаем опцию «Импорт изображений» в меню устройства управления.

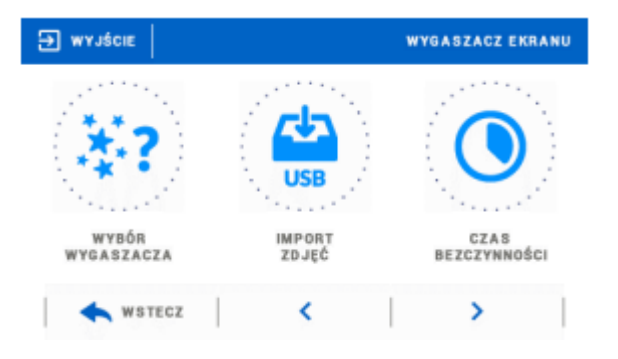

WYJSCIE - ВЫХОД WYGASZACZ EKRANU - УСТРОЙСТВО ПОГАШЕНИЯ ЭКРАНА WYBOR WYGASZACZA - ВЫБОР УСТРОЙСТВА ПОГАШЕНИЯ ЭКРАНА IMPORT ZDJEC - ИМПОРТ ИЗОБРАЖЕНИЙ CZAS BEZCZYNNOSCI - ВРЕМЯ БЕЗДЕЙСТВИЯ WSTECZ - НАЗАД Можно записать максимум 8 изображений. Вводя новые изображения, автоматически из памяти устройства управления удаляются предыдущие.

- **Время бездействия –** Функция позволяет установить время, по истечении которого включается устройство погашения экрана.
- **Время высвечивания слайда –** Опция позволяет установить частоту, с которой будут чередоваться изображения, если будет включен «Показ слайдов».

#### **2.6 ЗАЩИТА**

После нажатия иконки «Родительская блокировка» в главном меню появляется панель, служащая для изменений настроек родительской блокировки. После активации этой функции – отметки иконки «Автоблокировка включена» - пользователь может установить свой код PIN входа в меню устройства управления.

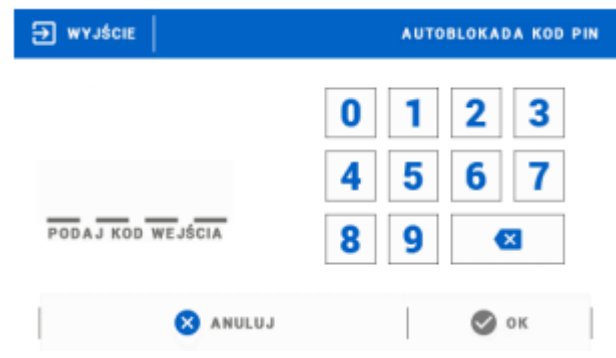

WYJSCIE - ВЫХОД AUTOBLOKADA KOD PIN - АВТОБЛОКИРОВКА КОД PIN PODAJ KOD WEJSCIA - УКАЖИ КОД ВХОДА ANULUJ ОТМЕНИТЬ

#### **ВНИМАНИЕ**

Установленный на заводе код PIN – это «0000».

#### **2.7 ВЫБОР ЯЗЫКА**

Функция позволяет изменение языковой версии устройства управления.

#### **2.8 ИНФОРМАЦИЯ О ПРОГРАММЕ**

При выборе этой опции появляется экран с логотипом производителя устройства управления и актуальная версия программы.

#### **ВНИМАНИЕ**

В случае контакта с Отделом сервиса фирмы TECH следует указать версии программного обеспечения устройства управления.

#### **2.9 МЕНЮ «СЕРВИС»**

Функция меню сервиса предназначена для квалифицированных работников и защищена четырехзначным цифровым кодом

#### **2.10 ЗАВОДСКИЕ НАСТРОЙКИ**

Функция позволяет восстановить заводские настройки устройства управления.

#### **VII. КОНТРОЛЬ ЗА ОБОРУДОВАНИЕМ ПОСРЕДСТВОМ ИНТЕРНЕТА**

Страница emodul.eu предоставляет большие возможности контроля за работой оборудования. Чтобы в полной степени ими воспользоваться, следует создать индивидуальный аккаунт:

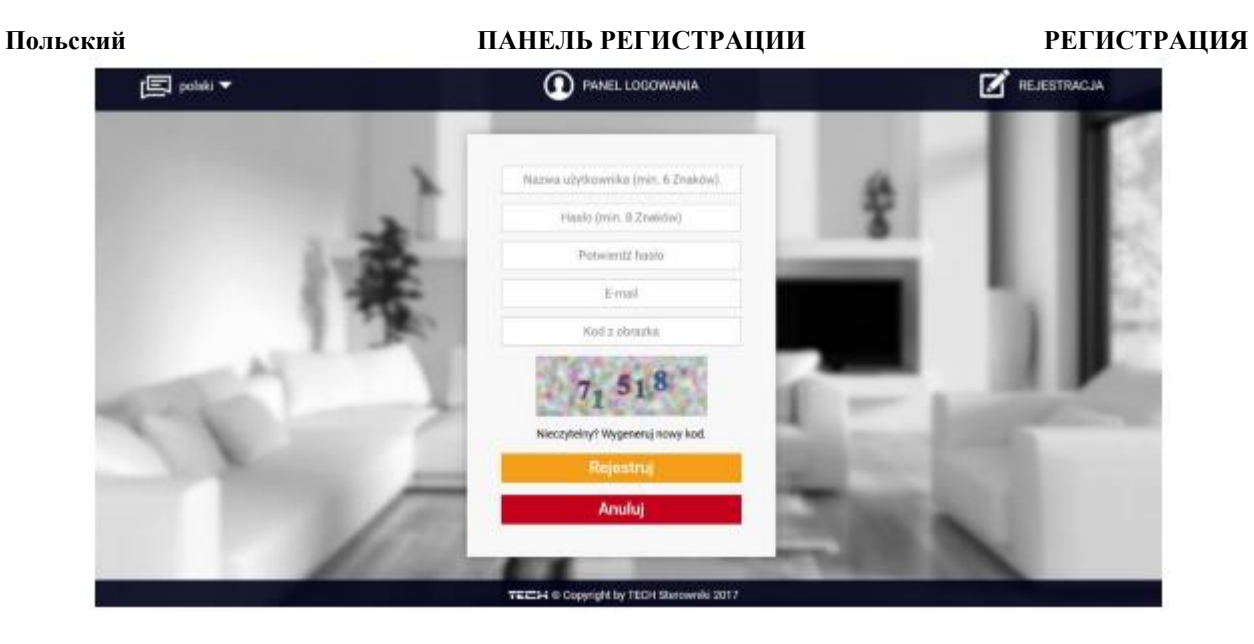

#### **Название пользователя (мин. 6 знаков)**

**Пароль (мин. 8 знаков)**

**Подтвердить пароль**

**E-mail**

**Код с рисунка**

**Неразборчиво? Сгенерировать новый код**

**Зарегистрировать**

**Отменить**

Панель регистрации нового счета на странице emodul.eu

После сохранения на своем аккаунте во вкладке «Настройки» активируем опцию «Зарегистрируй модуль» и вводим сгенерированный устройством управления код (код генерируем путем выбора в меню устройства управления опции «Регистрация»). Модулю мы можем присвоить любое название (в области «Описание модуля»):

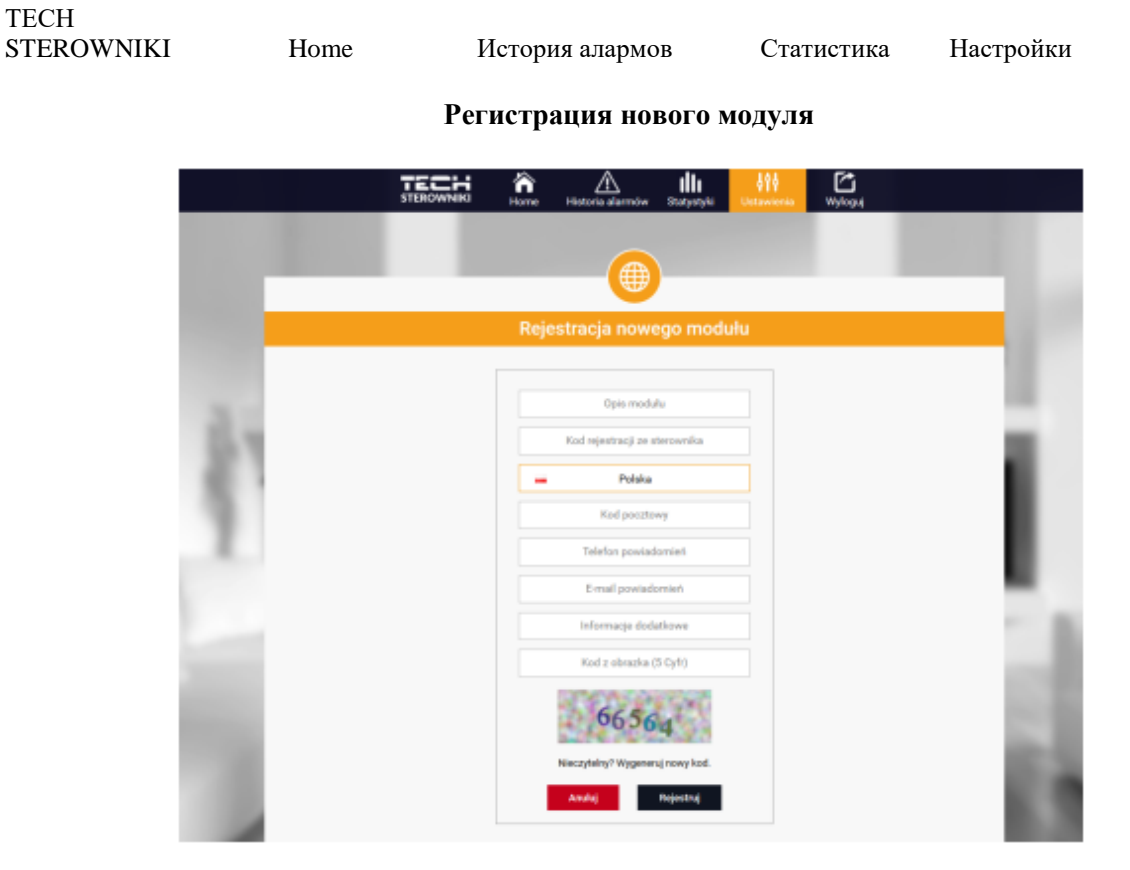

#### **Описание модуля**

#### **Код регистрации из устройства управления**

**Польша**

**Почтовый индекс**

**Телефон для уведомлений**

**E-mail для уведомлений**

**Дополнительная информация**

**Код с рисунка (5 цифр)**

**Неразборчиво? Сгенерировать новый код**

**Отменить Зарегистрировать**

Панель регистрации нового модуля

#### **3.1 ВКЛАДКА «HOME»**

В закладке «Home» высвечивается главная страница с вставками, отображающими актуальное состояние отдельных устройств оборудования. С помощью кликов на них можно изменить настройки работы:

#### ТЕСН

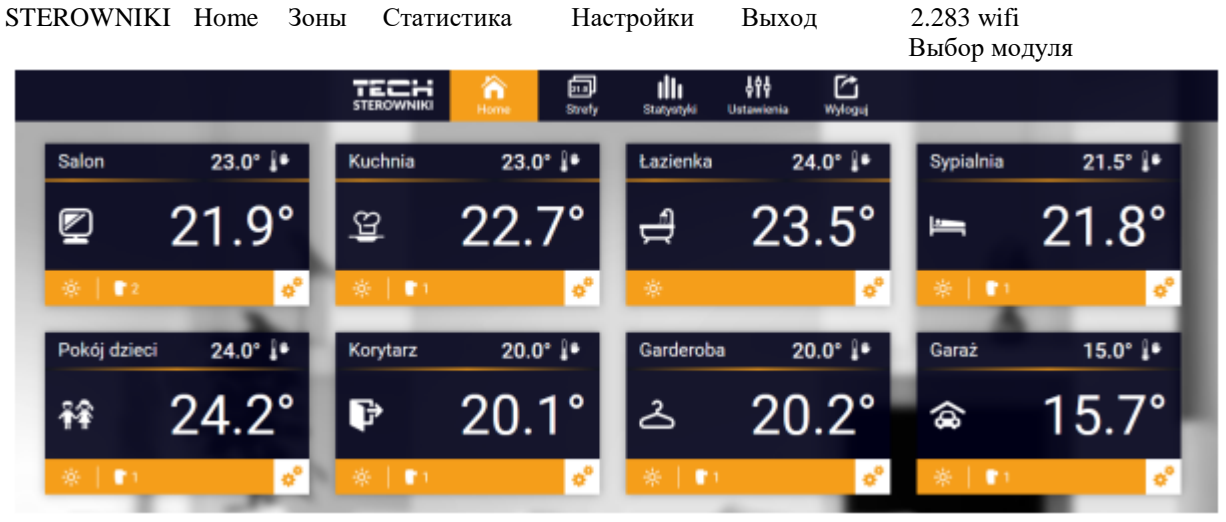

Вид вкладки Home

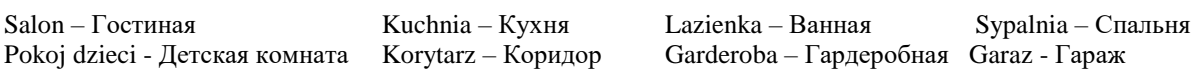

#### **ВНИМАНИЕ**

Сообщение «Отсутствие связи» означает прерывание связи с датчиком температуры в данной зоне. Наиболее частой причиной такого состояния является разряженная батарея.

С помощью кликов в области вставки описанной зоны переходим к редактированию заданной температуры:

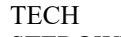

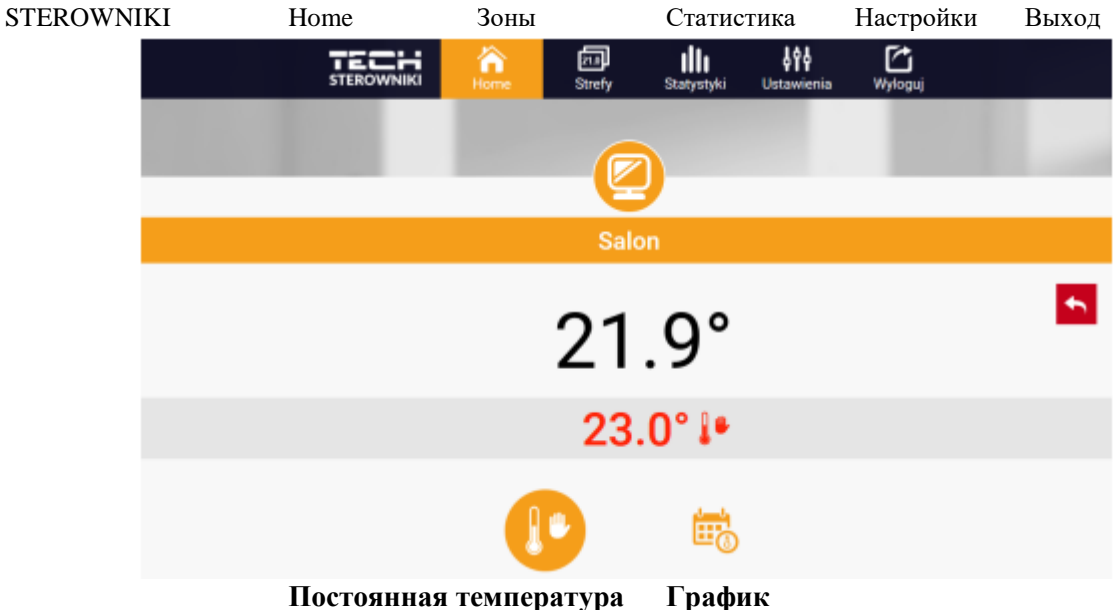

Salon – Гостиная

Верхнее значение означает актуальную температуру зоны, нижнее – заданную температуру.

Верхнее значение обозначает актуальную температуру зоны, а нижнее – заданную температуру. Заданная температура в данной зоне зависит от настроек выбранного недельного графика. Однако режим «Постоянная температура» позволяет установить особое заданное значение, которое будет действовать в данной зоне независимо от времени дня.

Выбирая иконку «Постоянная температура», мы можем включить функцию температуры с ограничением времени.

Она позволяет установить описанную заданную температуру, которая будет действовать только в течение определенного времени. По истечении этого времени температура будет вытекать из предварительно заданного режима (графика или постоянного значения без ограничения по времени).

## ТЕСН

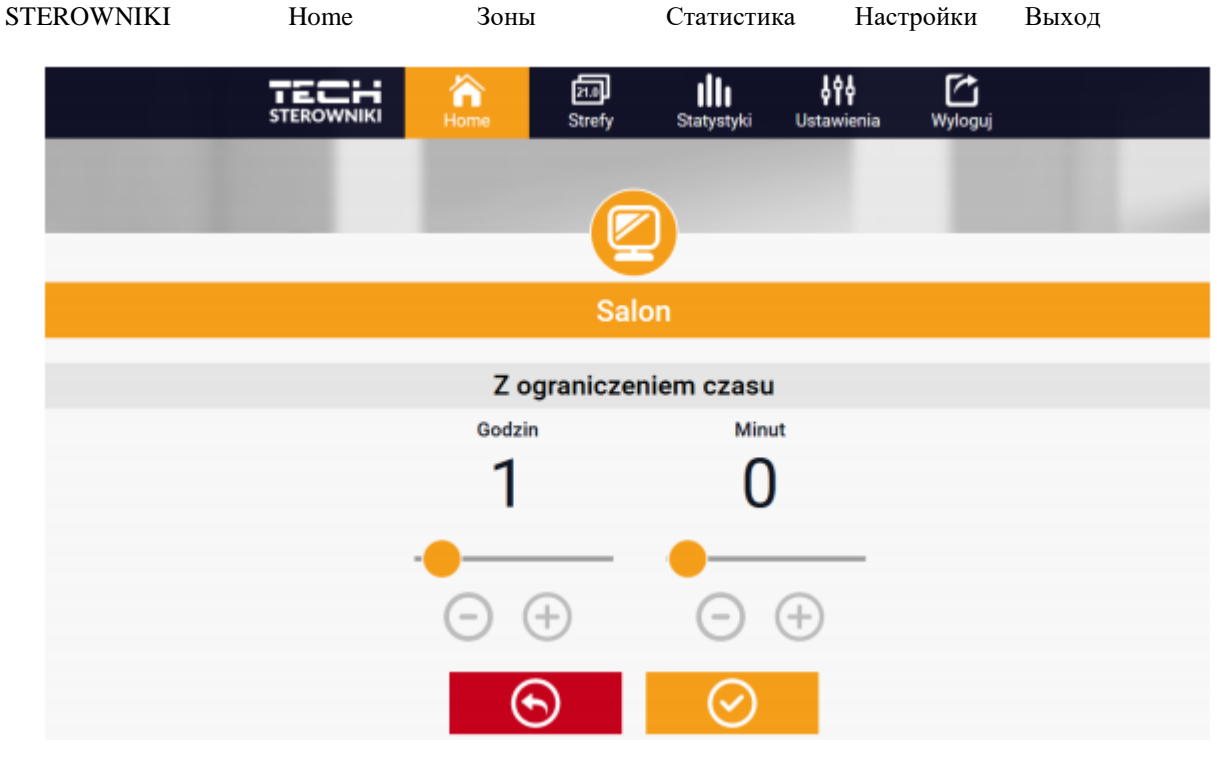

**Гостиная**

#### **С ограничением времени**

**Часов Минут**

Кликнув в области иконки «График», переходим в экран выбора недельного графика:

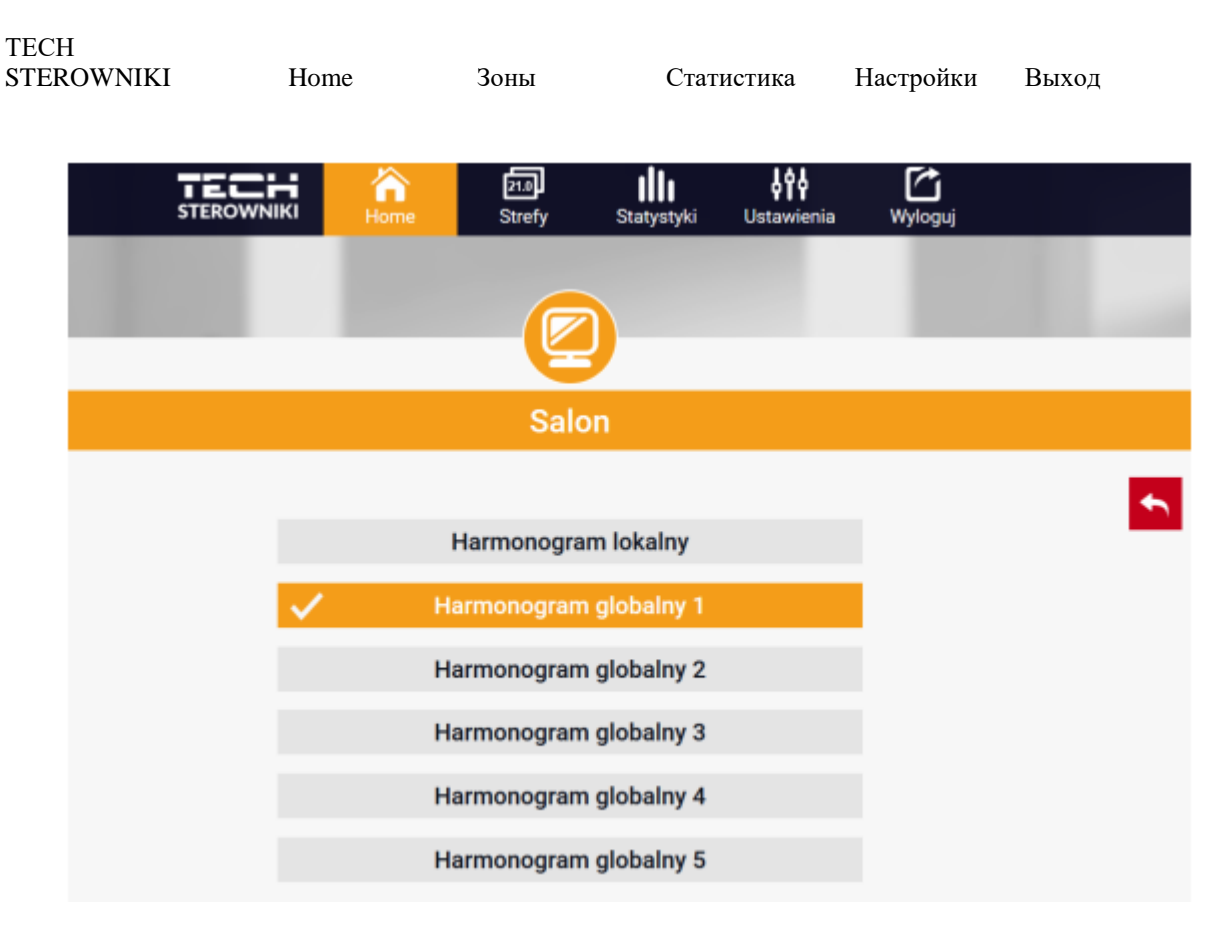

#### **Гостиная**

Локальный график

Глобальный график 1 Глобальный график 2 Глобальный график 3 Глобальный график 4 Глобальный график 5

В устройстве управления ST-16s WiFi существуют два вида недельных графиков:

#### 1. Локальный график

Это недельный график, приписанный только одной зоне. После открытия устройством управления ST-16s WiFi комнатного датчика, он автоматически приписан как действующий в данной зоне. Его можно произвольно редактировать.

#### 2. Глобальный график (График 1-5)

Глобальный график можно приписать любому количеству зон. Изменения, введенные в глобальный график, действуют во всех зонах, в которых данный глобальный график установлен как действующий.

## **Спальня Локальный график**

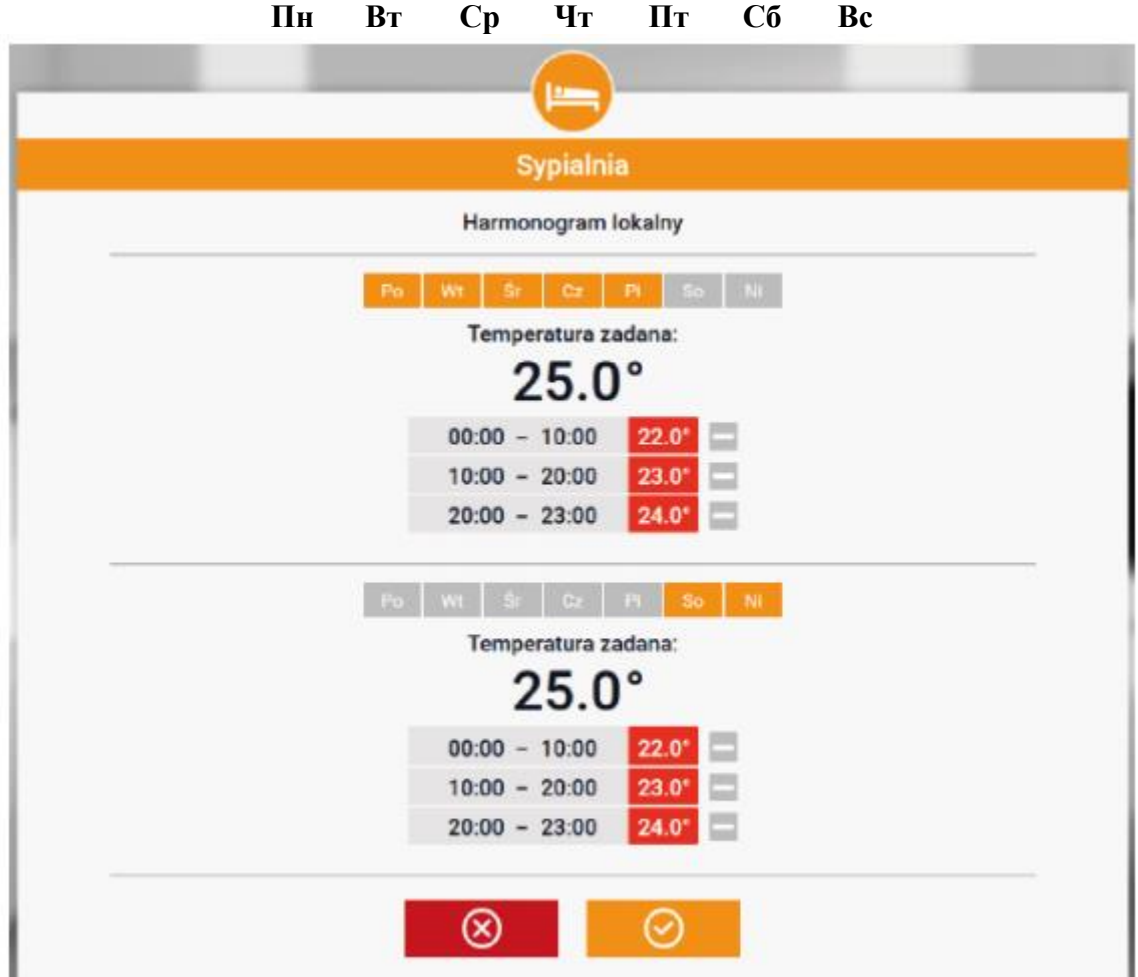

**Temperatura zadana - Заданная температура:**

Редактирование каждого графика позволяет определить две программы настроек и выбрать дни, в которые эти программы будут действовать (например, с понедельника по пятницу и выходные). Точкой выхода каждой программы является заданная температура.

В каждой из программ пользователь может определить до трех диапазонов времени, в которых температура будет иная, нежели заданная. Границы диапазонов не могут перекрываться друг с другом. В часы, для которых диапазоны не были определены, будет действовать заданная температура. Диапазоны времени можно установить с точностью до 15 минут.

## **3.2 ВКЛАДКА «ЗОНЫ»**

#### **3.3**

Можно приспособить вид главной страницы к своим потребностям, изменяя названия и символ зоны. Эти изменения можно осуществить во вкладке «Зоны»:

## ТЕСН

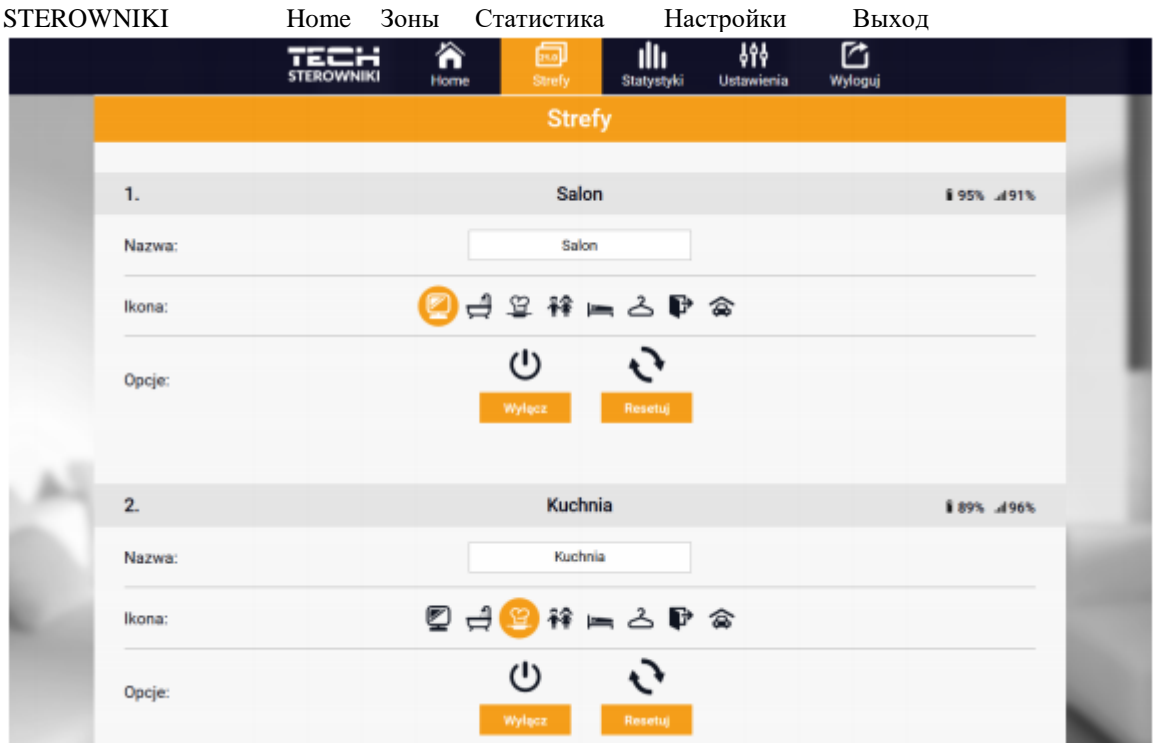

Strefy – Зоны; Salon – Гостиная; Nazwa – Название; Ikona – Иконка; Opocje – Опции; Wylocz – Выключить Resetuj – Сбросить; Kuchnia - Кухня

#### **3.3 ВКЛАДКА «СТАТИСТИКИ»**

Во вкладке «Статистики» мы имеем возможность наблюдать графики температур в разные периоды времени: суток, недели или месяца, а также статистики из предыдущих месяцев:

ТЕСН

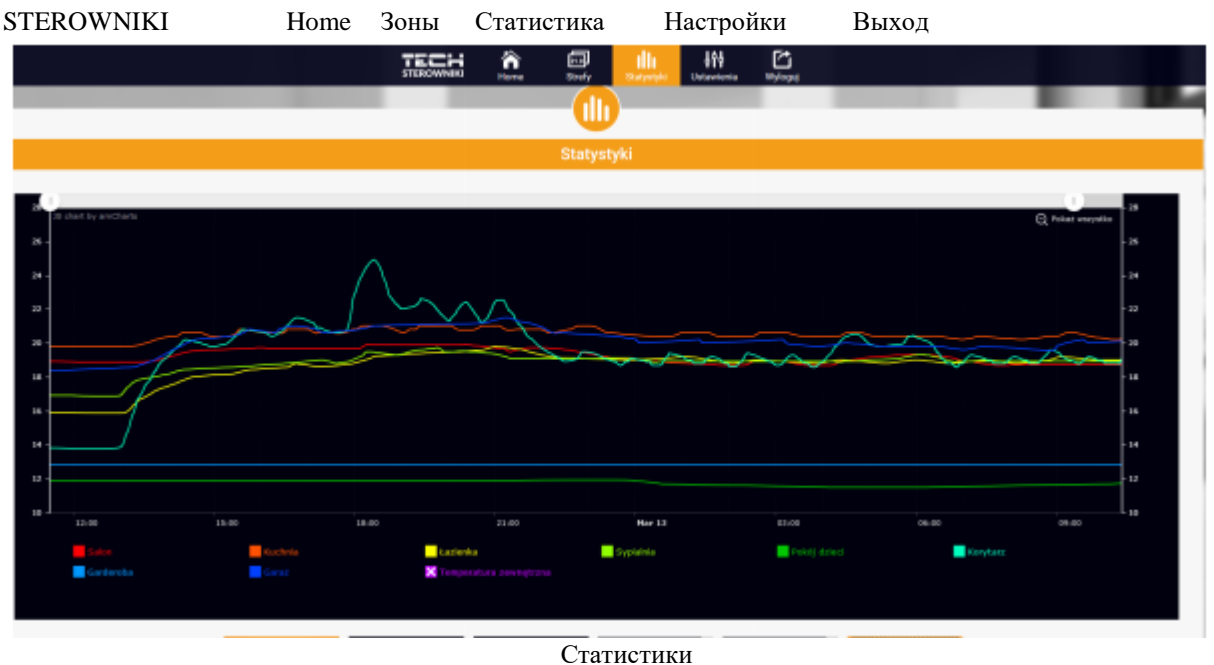

23

# **3.4 ВКЛАДКА «НАСТРОЙКИ»**

Закладка «Настройки» позволяет зарегистрировать новый модуль, изменить электронный адрес и измерить пароль аккаунта:

ТЕСН

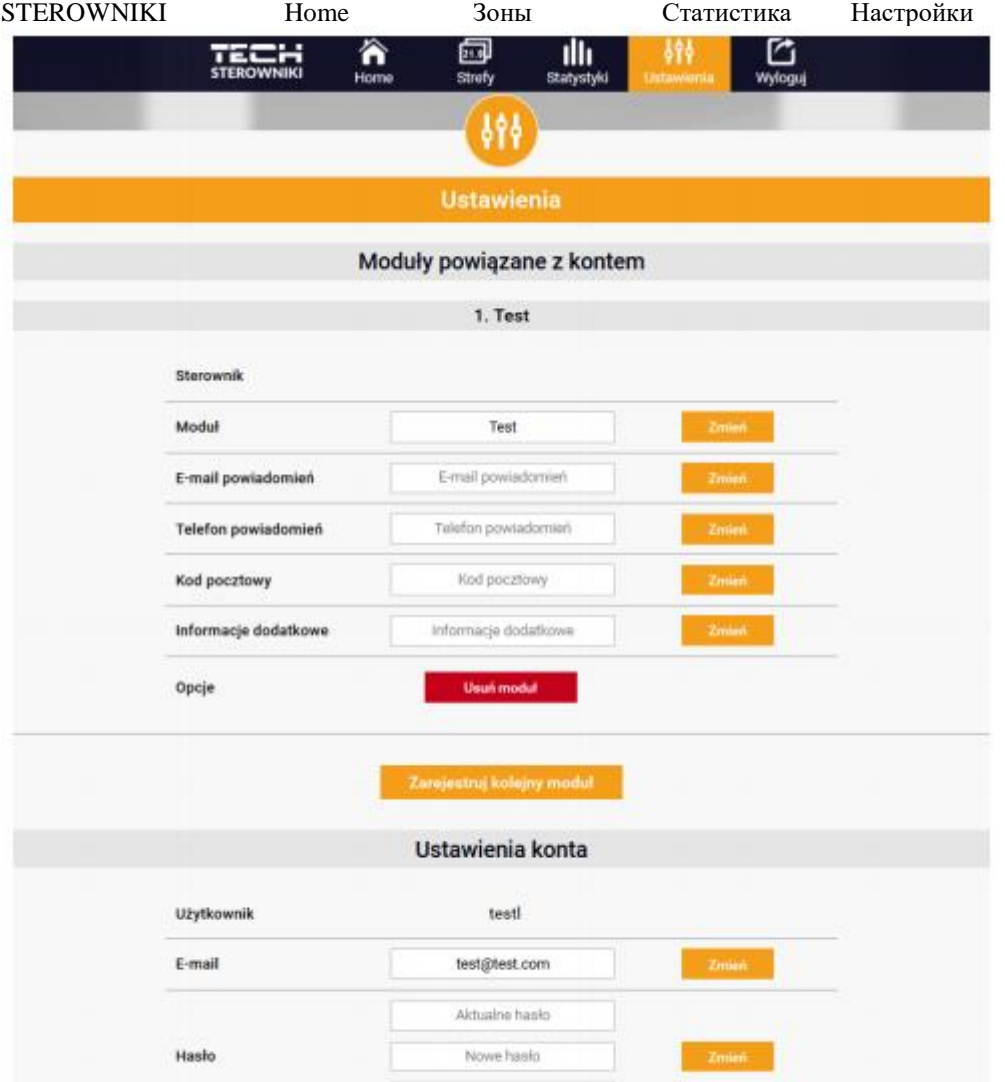

Ustawienia - Настройки Moduly powiazane z kontem - Модули, связанные с аккаунтом Test -Тест

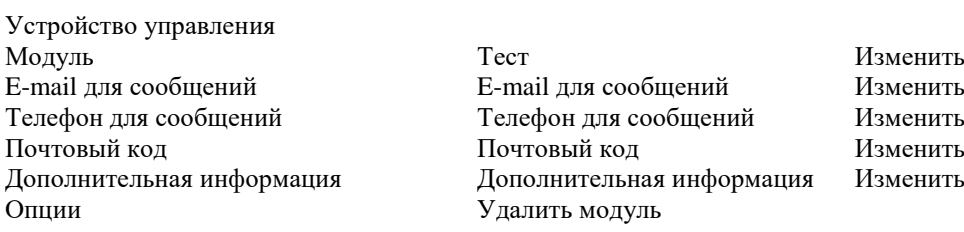

Zarejestruj kolejny modul - Зарегистрировать следующий модуль Ustawienia konta - Настройки аккаунта Пользователь<br>E-mail

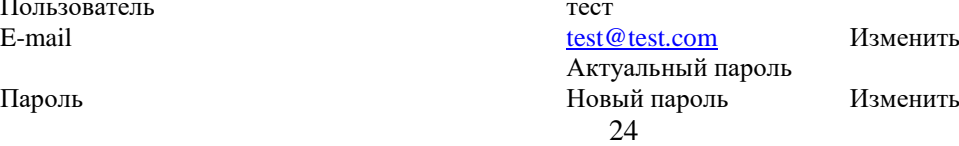

# **VIII. ЗАЩИТА И СИГНАЛИЗАЦИЯ**

В случае неполадки включается звуковой сигнал, и на дисплее появляется соответствующее сообщение.

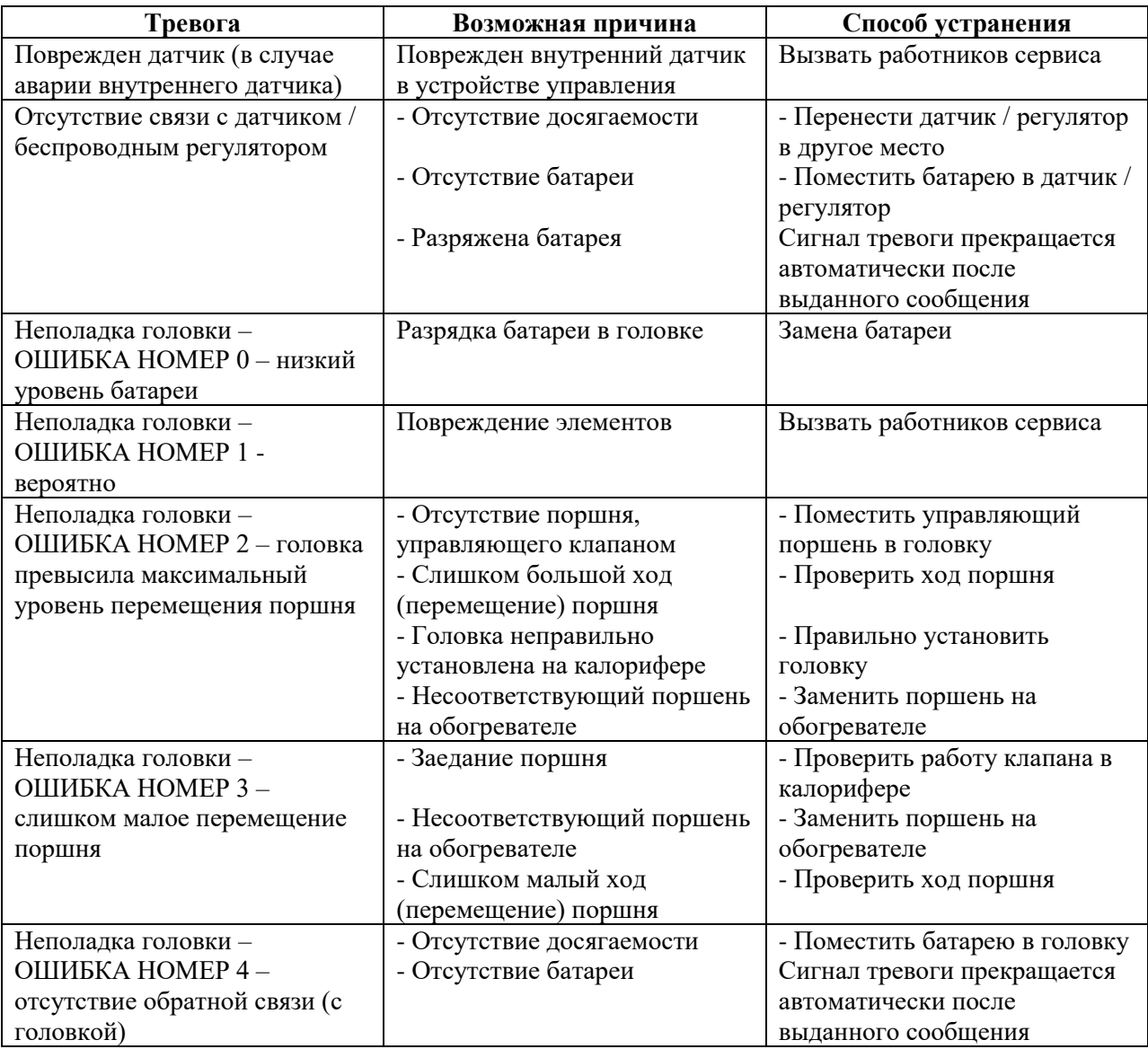

#### **IX. АКТУАЛИЗАЦИЯ ПРОГРАММНОГО ОБЕСПЕЧЕНИЯ**

Чтобы ввести новое программное обеспечение, следует выключить устройство управления из сети. В гнездо USB следует вставить PenDrive с новым программным обеспечением. Затем включаем устройство управления в сеть. Короткий звуковой сигнал означает начало записи нового программного обеспечения.

#### **ВНИМАНИЕ**

Процесс записи нового программного обеспечения в устройство управления может осуществлять только квалифицированный специалист. После изменения программного обеспечения нет возможности вернуться в прежние настройки.

#### **X. ТЕХНИЧЕСКИЕ ДАННЫЕ**

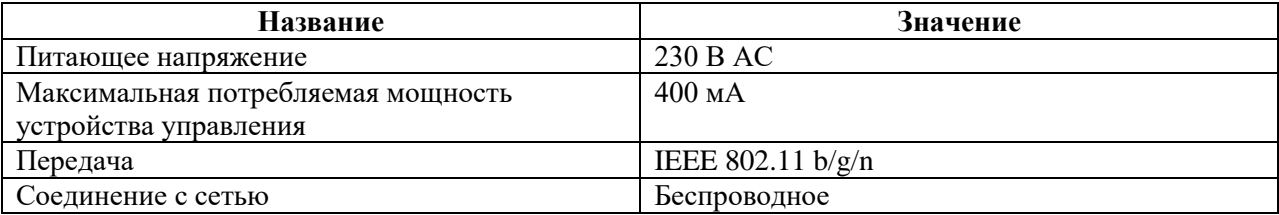

## Логотип: ТЕСН

## **Декларация соответствия ЕС**

Компания TECH с местонахождением в г. Вепш (34-122) на ул. Бяла Дрога 31, заявляет под единоличной ответственностью, что изготовленный ей ST-16s WiFi соответствует требованиям директивы Европейского Парламента и Совета 2014/35/ЕС от 26 февраля 2014 года о гармонизации законодательств государств – членов ЕС относительно предоставления возможности вывода на рынок электрического оборудования, применяемого в определенных пределах напряжения (ЗВ UE L 96 от 29.03.2014 г., стр. 357), и директивы Европейского Парламента и Совета 2014/30/ЕС от 26 февраля 2014 г. о гармонизации законодательств государств – членов ЕС, относящихся к электромагнитной совместимости (ЗВ UE L 96 от 29.03.2014 г., стр. 79), директивы 2009/125/ЕС о требованиях, касающихся экопроекта для продукции, связанной с энергией, и Распоряжения Министра экономики от 8 мая 2013 года «О принципиальных требованиях, касающихся ограничения применения некоторых опасных веществ в электрическом и электронном оборудовании, внедряющего постановления директивы ROHS 2011/65/ЕС».

Для оценки соответствия применены гармонизированные нормы **PN-EN 60730-2-9:2011, PN-EN 60730-1:2012.**

> *(подпись) (подпись)* Павел Юра Януш Мастер владельцы ООО «TECH»

г. Вепш, 07.08.2017 г.

#### **TECH БЫТОВАЯ ЭЛЕКТРОНИКА [WWW.TECHSTEROWNIKI.PL](http://www.techsterowniki.pl/)**

# TECH STEROWNIKI Общество с ограниченной ответственностью

Бяла Дрога 31 34-122 Верш

# **СЕРВИС 32-652 Буловице, ул. Скотница 120**

# **Тел.: +48 33 8759380, +48 33 3300018 +48 33 8751920, +48 33 8704700 Факс: +48 33 8454547**

**[serwis@techsterowniki.pl](mailto:serwis@techsterowniki.pl)**

Заявки на обслуживание принимаются: **Пн. – Пт.** 7:00 – 16:00 **Суббота** 9:00 – 12:00